## **INCOMING SOLDIER**

Log into Army Career Tracker at https://actnow.army.mil

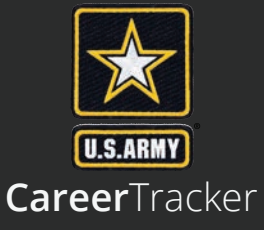

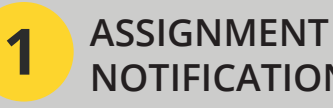

## **NOTIFICATION**

- a) Within 72 hours of assignment, **SPONSORSHIP** will appear in the left navigation panel
- b) Additionally, you will receive an Email and Message in ACT notifying you of your assignment
- c) Select **TRACK** from the left navigation, then click **MESSAGES** to view your Assignment Notification

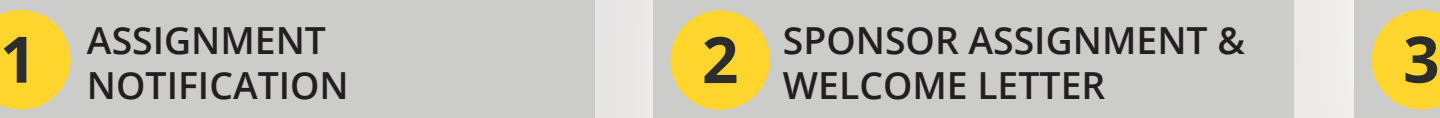

- a) Select **TRACK** from the left navigation, then click **MESSAGES** to view your Sponsor Assignment and Welcome Letter
- b) Open the message and read the Welcome Letter; you must the message for the ACT to track this action

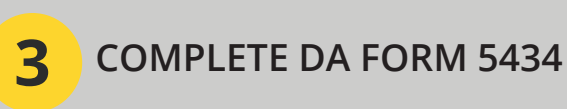

- a) Select **SPONSORSHIP** from the left navigation, then click **DA FORM 5434**
- b) Once a new form is opened, complete **Sections 1, 2, 4, and 5**
- c) You need to digitally sign the form with your CAC to complete this action
- d) Once all fields are complete and you have signed the form, click **SAVE**

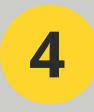

- a) If you have family members and are traveling overseas, this will notify you of the status of your Family Travel packet
- b) You will receive an Email and Message in ACT notifying you as the status is updated

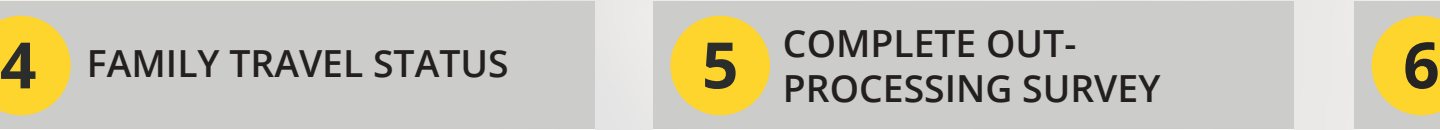

- a) Select **SPONSORSHIP** from the left navigation, then click **SURVEY**
- b) Click **TASP OUT-PROCESSING SURVEY**
- c) Answer all questions
- d) Click **SUBMIT**
- e) Review the Completion Certificate
- f) Print your Certificate by clicking **PRINT CERTIFICATE**

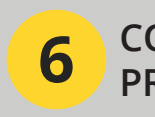

## **COMPLETE IN-PROCESSING SURVEY**

- a) Select **SPONSORSHIP** from the left navigation, then click **SURVEY**
- b) Click **TASP IN-PROCESSING SURVEY**
- c) Answer all questions
- d) Click **SUBMIT**
- e) Review the Completion Certificate
- f) Print your Certificate by clicking **PRINT CERTIFICATE**